#### Para Español, vea páginas 4-6. Pour le français, consulter les pages 7-9.

# **DYMO® LABELWRITER® 450 TWIN TURBO WINE H-1266**

**1-800-295-5510 uline.com**

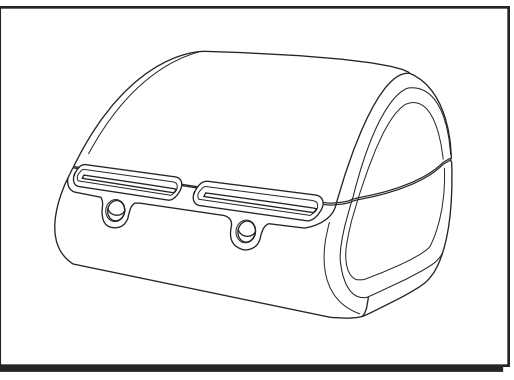

### **FEATURES**

#### PRINTER FEATURES

The Dymo LabelWriter 450 Twin Turbo printer is a direct thermal printer and does not use ink or toner. Instead, the printer uses heat from a thermal print head to print on specially treated, heat-sensitive labels.

Figure 1 depicts the major components of the printer.

The form-feed button on the front of the printer advances a single label. The label eject button is used to remove labels from the printer when changing rolls.

The LED status light shows the current state of the printer:

- Solid blue power is on and printer is ready.
- Flashing blue labels are not loaded properly or the label roll is empty.

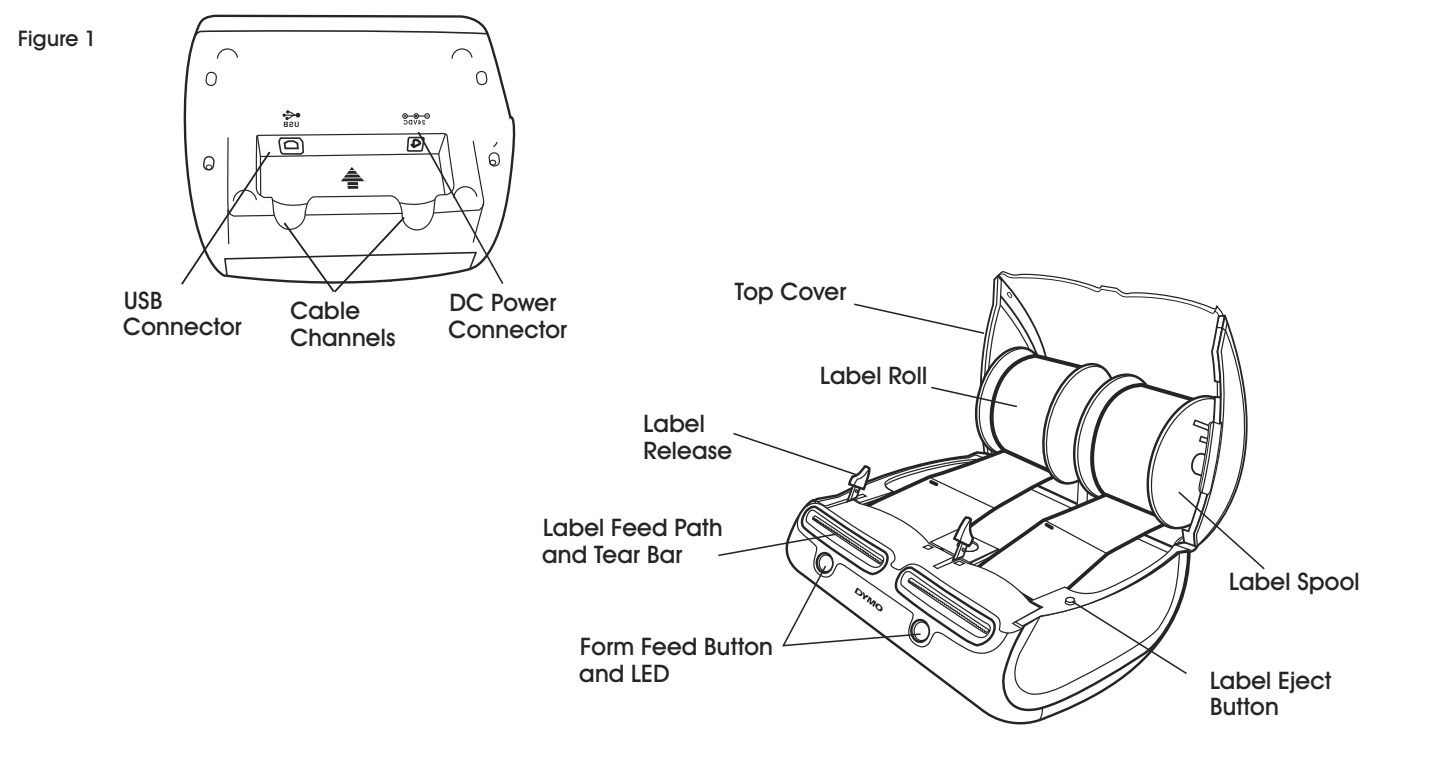

## **SOFTWARE INSTALLATION**

Software must be downloaded from the manufacturer's website.

Visit [Dymo Support](http://www.dymo.com/support?cfid=user-guide ) for more information.

## **CONNECTING THE PRINTER**

**NOTE: For Windows, do not connect the printer to your computer until instructed to do so during the software installation.** 

#### TO CONNECT THE POWER

- 1. Plug the power cord into the power adapter. (See Figure 2)
- 2. Plug the power adapter into the power connector on the bottom of the printer. (See Figure 3)
- 3. Plug the other end of the power cord into a power outlet.

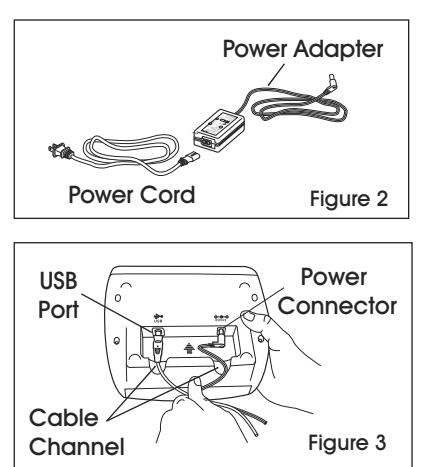

- 4. Plug the USB cable into the USB port on the bottom of the printer. (See Figure 3)
- 5. Insert the power and USB cables through the cable channel

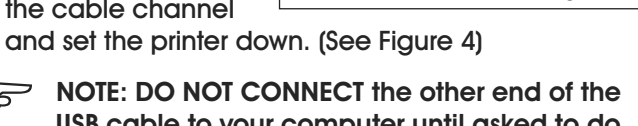

- کچک **USB cable to your computer until asked to do so during the software installation.**
- 6. Connect the printer to your computer as follows:
	- a. For Windows: plug the USB cable into a USB port ONLY when prompted during the software installation.
	- b. For Mac OS X: plug the USB cable into a USB port prior to installing the software.

## **LOADING LABELS**

The LabelWriter Twin Turbo printer holds two label rolls, so you can print two types of labels without having to change the label roll. For example, load address labels on the left side and return address labels on the right side.

#### TO LOAD A LABEL ROLL

- 1. Press the form-feed button to eject the labels that protected the printer during shipment.
- 2. Open the top cover and remove any packing material inside the label compartment.
- 3. Remove the label spool from inside the cover.
- 4. Hold the spool spindle in your left hand and place the label roll on the spindle so that the labels feed from underneath and the left edge of the label roll is flush against the

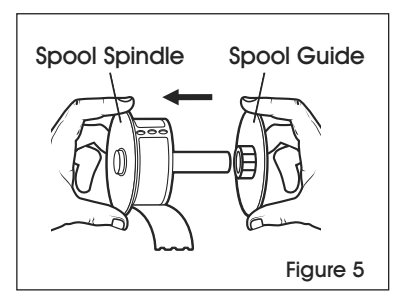

side of the spool. (See Figure 5)

5. Place the spool guide onto the right side of the spool and press the guide tightly against the side of the label roll, leaving no gap between the roll and the spool. (See Figure 6)

**NOTE: The label roll must fit snugly against both sides of the label spool, with no gaps, to avoid drifting as the labels feed through the printer. (See Figure 6)**

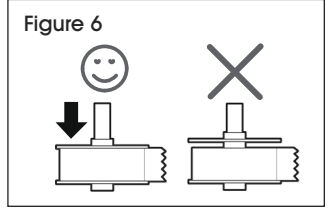

USB Port

Figure 4

- 6. Insert the label spool into the slot in the printer cover with the labels extending from underneath the roll. (See Figure 7)
- 7. Align the left edge of the label with the left edge of the label feed slot and insert the label into the slot. (See Figure 8)

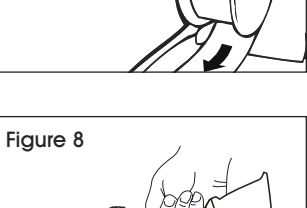

**NOTE: The printer feeds the labels,** 

**stopping at the beginning of the first label. If the printer does not feed the labels, make sure the first label is fully inserted and then press the form feed button.** 

Figure 7

- 8. Repeat steps 3 through 7 to load a second roll of labels (for example, postage labels).
- 9. Close the top cover.

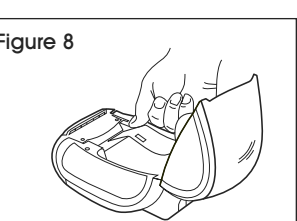

### **PRINTING**

#### PRINTING THE FIRST LABEL

The first time you open the application, you are asked to register the software. Registering the software ensures that you will be informed of any software updates.

During the registration process, you will be asked to enter the serial number for your label printer. The serial number is located on the bottom of the printer.

To print your first label:

- 1. Start DYMO Label software by doing one of the following:
	- For Windows, click **Start**, then **Programs>DYMO>DYMO Label v.8.**
	- For Macintosh, double-click the DYMO Label icon in the **Applications** folder.

The first time you start DYMO Label software, a list of available label types is displayed on the left side of the window and an address label is displayed in the Edit area. (See Figure 9)

- 2. Click once in the address label in the Edit area and type some text.
- 3. Optionally, choose a font and a justification setting from the Formatting toolbar.
- 4. Click **Print** to print the label.

For complete details on using the software, refer to the online Help. From the Help menu, you can view the following:

- DYMO Label v.8 Help
- DYMO Label v.8 User Guide
- LabelWriter Printer User Guide

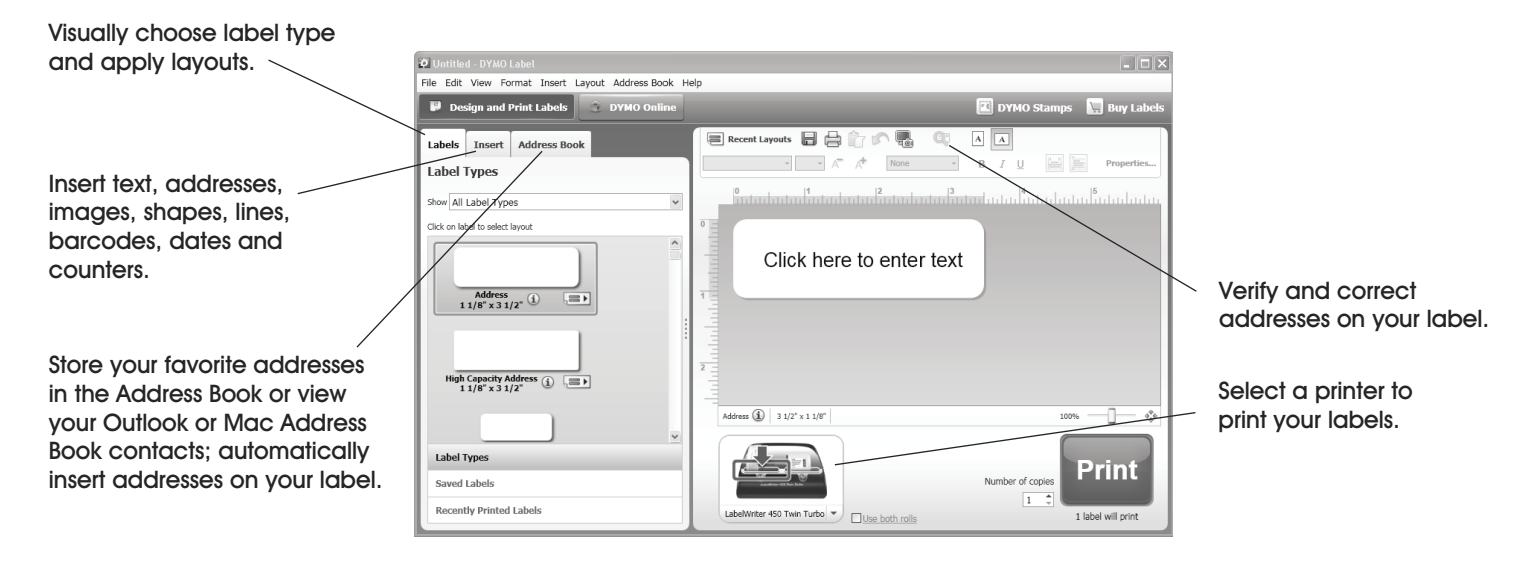

Figure 9

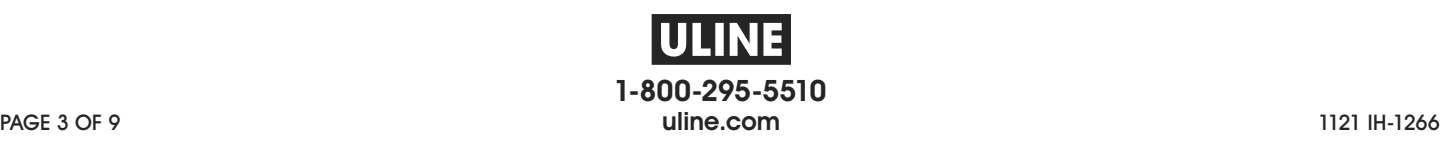

# **DYMO® LABELWRITER® 450 TWIN TURBO ETIQUETADORA WHNE H-1266**

**800-295-5510 uline.mx**

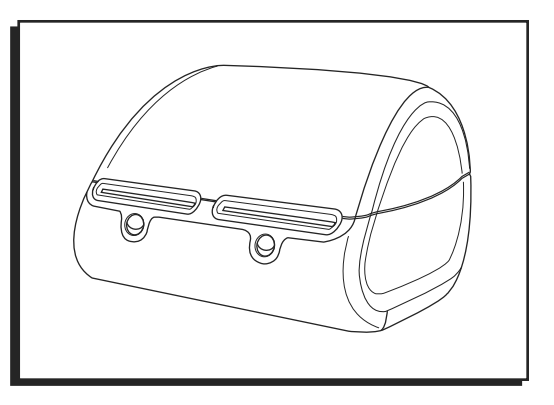

### **CARACTERÍSTICAS**

### CARACTERÍSTICAS DE LA ETIQUETADORA

La etiquetadora Dymo LabelWriter 450 Twin Turbo es una etiquetadora térmica directa que no utiliza tinta ni tóner. En lugar de ello, la etiquetadora utiliza el calor de un cabezal de impresión térmico para imprimir sobre etiquetas sensibles al calor con un tratamiento especial.

El Diagrama 1 muestra los componentes principales de la etiquetadora.

El botón de alimentación de la parte frontal de la etiquetadora avanza una única etiqueta adhesiva. El botón de expulsión de etiquetas se utiliza para quitar las etiquetas de la etiquetadora al cambiar el rollo.

La luz de estado muestra el estado actual de la etiquetadora:

- Azul fijo la etiquetadora está encendida y lista para imprimir.
- Azul intermitente las etiquetas adhesivas no se han cargado correctamente o el rollo de etiquetas adhesivas está vacío.

![](_page_3_Figure_11.jpeg)

### **INSTALACIÓN DEL SOFTWARE**

El software se debe descargar desde la página de internet del fabricante.

Vea [Soporte de Dymo](http://www.dymo.com/support?cfid=user-guide ) para mayor información.

Diagrama 1

## **CONEXIÓN DE LA ETIQUETADORA**

NOTA: En el caso de Windows, no conecte la etiquetadora a una computadora hasta que se le indique que debe hacerlo durante el proceso de instalación del software.

### PARA CONECTAR LA FUENTE DE ALIMENTACIÓN

- 1. Conecte el cable eléctrico al adaptador de electricidad. (Vea Diagrama 2)
- 2. Conecte el adaptador de electricidad al cable eléctrico ubicado en la parte inferior de la etiquetadora. (Vea Diagrama 3)
- 3. Conecte el otro extremo del cable eléctrico a un enchufe.

![](_page_4_Figure_6.jpeg)

- 4. Conecte el cable USB al puerto USB ubicado en la parte inferior de la etiquetadora. (Vea Diagrama 3)
- 5. Inserte el cable eléctrico y el cable

USB a través del canal para cables y coloque la etiquetadora sobre una superficie. (Vea Diagrama 4)

- NOTA: NO CONECTE el otro extremo del cable كتيس USB a su computadora hasta que se le indique hacerlo durante el proceso de instalación del software.
- 6. Conecte la etiquetadora a su computadora de la siquiente forma:
	- a. Para Windows: conecte el cable USB a un puerto USB ÚNICAMENTE cuando se le solicite durante el proceso de instalación del software.
	- b. Para Mac OS X: conecte el cable USB a un puerto USB antes de instalar el software.

## **CARGA DE ETIQUETAS**

La impresora LabelWriter Twin Turbo sostiene dos rollos, de forma que pueda imprimir dos tipos de etiquetas diferentes sin tener que cambiar el rollo de etiquetas adhesivas. Por ejemplo, cargue las etiquetas para destinatario en el lado izquierdo y las etiquetas de remitente en el lado derecho.

### CARGA DE UN ROLLO DE ETIQUETAS

- 1. Presione el botón de alimentación para expulsar las etiquetas que protegían a la etiquetadora durante el envío.
- 2. Abra la cubierta superior y quite cualquier material de empaque que se encuentre dentro del compartimento para etiquetas.
- 3. Quite el carrete de etiquetas del interior de la cubierta.
- 4. Sostenga el eje del carrete en su mano izquierda y coloque el rollo de etiquetas en el eje de forma que las etiquetas salgan por debajo y que el extremo izquierdo del rollo de etiquetas quede a ras

![](_page_4_Figure_21.jpeg)

con el lateral del carrete. (Vea Diagrama 5)

5. Deslice la guía del carrete para colocarla en el lado derecho del carrete y presione la guía firmemente contra el lateral del rollo de etiquetas, de forma que

![](_page_4_Picture_24.jpeg)

**USB** 

Port

Diagrama 4

no quede espacio entre el rollo y el carrete. (Vea Diagrama 6)

- NOTA: El rollo de etiquetas adhesivas debe ڪ quedar bien ajustado a ambos lados del carrete de etiquetas (sin espacios) para evitar que se mueva mientras las etiquetas salen a través de la etiquetadora. (Vea Diagrama 6)
- 6. Inserte el carrete de etiquetas adhesivas en la ranura de la cubierta de la etiquetadora con las etiquetas saliendo por debajo del rollo. (Vea Diagrama 7)
- 7. Alinee el extremo izaujerdo de la etiqueta adhesiva con el extremo izaujerdo de la ranura de alimentación de etiquetas e inserte la etiqueta en la ranura. (Vea Diagrama 8)

![](_page_4_Figure_29.jpeg)

![](_page_4_Figure_30.jpeg)

PAGE 5 OF 9

## **CONTINUACIÓN DE CARGA DE ETIQUETAS**

**NOTA: La etiquetadora emitirá las etiquetas adhesivas, deteniéndose al principio de la primera etiqueta. Si la etiquetadora no emite las etiquetas, asegúrese de que la primera etiqueta esté completamente insertada y luego presione el botón de alimentación.** 

- 8. Repita los pasos 3 a 7 para cargar un segundo rollo de etiquetas (por ejemplo, etiquetas para franqueo).
- 9. Cierre la tapa superior.

## **IMPRIMIR**

#### IMPRIMIR LA PRIMERA ETIQUETA

La primera vez que abra la aplicación, se le solicitará que registre el software. Registrar el software garantiza que será informado de cualquier actualización de software.

Durante el proceso de registro, deberá ingresar el número de serie de su etiquetadora de etiquetas. El número de serie está ubicado en la parte inferior de la etiquetadora.

Para imprimir su primera etiqueta:

- 1. Inicie el software DYMO Label haciendo lo siguiente:
	- Para Windows, haga clic en **Start** (Inicio), luego **Programs>DYMO>DYMO Label v.8**
	- Para Macintosh, haga doble clic en el ícono de DYMO Label en la carpeta **Applications** (Aplicaciones).

La primera vez que inicie el software DYMO Label, se mostrará un listado de tipos de etiquetas disponibles en el lado izquierdo de la ventana y una etiqueta de dirección en la zona de edición. (Vea Diagrama 9)

- 2. Haga clic una vez en la etiqueta de dirección en la zona de edición y escriba algo de texto.
- 3. Opcionalmente puede elegir una fuente y una configuración de alineación en la barra de herramientas de formato.
- 4. Haga clic en **Print** (Imprimir) para imprimir la etiqueta.

Para obtener detalles completos sobre cómo usar el software, consulte la ayuda en línea. En el menú Help (Ayuda) podrá ver lo siguiente:

- DYMO Label v.8 Help (Ayuda para DYMO Label v.8)
- DYMO Label v.8 User Guide (Guía del usuario DYMO Label v.8)
- Guía del usuario de la etiquetadora LabelWriter

![](_page_5_Picture_20.jpeg)

PAGE 6 OF 9 1121 IH-1266 **800-295-5510 uline.mx**

# **DYMO<sup>MD</sup> LABELWRITER<sup>MD</sup> 450 TWIN TURBO ULINE H-1266**

**1-800-295-5510 uline.ca**

![](_page_6_Picture_2.jpeg)

### **CARACTÉRISTIQUES**

### CARACTÉRISTIQUES DE L'IMPRIMANTE

L'imprimante LabelWriter Dymo 450 Twin Turbo est une imprimante thermique directe qui ne requiert ni encre, ni encre en poudre. L'imprimante utilise plutôt la chaleur à partir d'une tête d'impression thermique pour imprimer sur des étiquettes spécialement traitées sensibles à la chaleur.

La figure 1 illustre les principaux composants de l'imprimante.

Le bouton d'alimentation à l'avant de l'imprimante distribue une seule étiquette. Le bouton d'éjection d'étiquettes est utilisé pour retirer les étiquettes de l'imprimante lors du changement de rouleau.

Le voyant d'état à DEL indique l'état actuel de l'imprimante :

- Bleu constant l'imprimante est allumée et prête à être utilisée.
- Bleu clignotant les étiquettes ne sont pas installées correctement ou le rouleau d'étiquettes est vide.

![](_page_6_Figure_11.jpeg)

### **INSTALLATION DU LOGICIEL**

Le logiciel doit être téléchargé à partir du site Web du fabricant.

Consultez [la page d'assistance Dymo](http://www.dymo.com/support?cfid=user-guide ) pour plus d'informations.

## **BRANCHEMENT DE L'IMPRIMANTE**

**REMARQUE: Pour Windows, ne raccordez** l'imprimante à un ordinateur que lorsque vous en aurez reçu l'instruction lors de l'installation du logiciel.

#### **POUR BRANCHER L'ALIMENTATION**

- 1. Branchez le cordon d'alimentation dans l'adaptateur. (Voir Figure 2)
- 2. Branchez l'adaptateur dans le connecteur d'alimentation en dessous de l'imprimante. (Voir Figure 3)
- 3. Branchez l'autre extrémité du cordon d'alimentation dans une prise de courant.

![](_page_7_Figure_6.jpeg)

- 4. Branchez le câble USB dans le port USB en dessous de l'imprimante. (Voir Figure 3)
- 5. Insérez les câbles Figure 4 d'alimentation et USB dans les encoches et déposez l'imprimante. (Voir Figure 4)
- REMARQUE : NE BRANCHEZ PAS l'autre extrémité du câble USB à votre ordinateur tant que vous n'en aurez pas reçu l'instruction lors de l'installation du logiciel.
- 6. Raccordez l'imprimante à votre ordinateur comme suit :
	- a. Pour Windows: branchez le câble USB dans un port USB UNIQUEMENT lorsque vous en avez recu l'instruction lors de l'installation du logiciel.
	- b. Pour Mac OS X : branchez le câble USB dans un port USB avant d'installer le logiciel.

## **CHARGEMENT DES ÉTIQUETTES**

L'imprimante d'étiquettes Twin Turbo contient deux rouleaux d'étiquettes, de sorte que vous pouvez imprimer deux types d'étiquettes sans avoir à changer le rouleau d'étiquettes. Par exemple, chargez des étiquettes d'adresses du côté gauche et étiquettes avec l'adresse de retour du côté droit.

### **POUR CHARGER UN ROULEAU D'ÉTIQUETTES**

- 1. Appuyez sur le bouton d'alimentation pour éjecter les étiquettes qui protégeaient l'imprimante pendant l'expédition.
- 2. Ouvrez le capot et retirez tout matériel d'emballage se trouvant à l'intérieur du compartiment d'étiquettes.
- 3. Retirez la bobine d'étiquettes de l'intérieur du capot.
- 4. Tenez la tige de bobine de la main gauche et placez le rouleau d'étiquettes sur la tige de façon à ce que les étiquettes se distribuent du dessous et que le bord gauche du

![](_page_7_Figure_20.jpeg)

rouleau d'étiquettes soit directement appuyé contre le côté de la bobine. (Voir Figure 5)

5. Placez le quide de bobine du côté droit de la bobine et appuyez sur le quide fermement contre le côté du rouleau d'étiquettes, en ne laissant aucun espace entre le rouleau et la bobine. (Voir Figure 6)

**REMARQUE: Pour** éviter que les étiquettes ne se déplacent lors de l'impression, le rouleau d'étiquettes doit être bien serré

![](_page_7_Figure_24.jpeg)

**USB** 

entre les deux côtés de la bobine d'étiquettes, sans qu'il y ait d'espace. (Voir Figure 6)

- 6. Insérez la bobine d'étiquettes dans la fente du capot de l'imprimante, les étiquettes sortant à partir du dessous du rouleau. (Voir Figure 7)
- 7. Alignez le bord gauche de l'étiquette avec le bord gauche de la fente d'alimentation d'étiquettes et insérez l'étiquette dans la fente. (Voir Figure 8)

![](_page_7_Figure_28.jpeg)

![](_page_7_Picture_29.jpeg)

- REMARQUE : L'imprimante distribue les étiquettes, **S** en arrêtant au début de la première étiquette. Si l'imprimante ne distribue pas les étiquettes, rassurez-vous que la première étiquette est complètement insérée, puis appuyez sur le bouton d'alimentation.
- 8. Répétez les étapes 3 à 7 pour charger un deuxième rouleau d'étiquettes (par exemple, des étiquettes d'adresses).
- 9. Fermez le capot.

### **IMPRESSION**

### IMPRESSION DE LA PREMIÈRE ÉTIQUETTE

La première fois que vous ouvrirez l'application, vous serez invité à enregistrer le logiciel. L'enregistrement que vous soyez informé de toute mise à jour du logiciel.

Pendant l'enregistrement, vous serez invité à entrer le numéro de série de votre imprimante d'étiquettes. Le numéro de série est indiqué en dessous de l'imprimante.

Pour imprimer votre première étiquette :

Insérez le texte, les adresses,

- 1. Démarrez le logiciel DYMO Label en effectuant l'une des actions suivantes :
	- Pour Windows, cliquez sur **Démarrer**, puis **Programmes>DYMO>DYMO Label v.8.**
	- Pour Macintosh, cliquez deux fois sur l'icône DYMO Label dans le dossier **Applications**.

La première fois que vous Démarrez le logiciel DYMO Label, une liste de types d'étiquettes est affichée sur le côté gauche de la fenêtre et une étiquette d'adresse est affichée dans la zone à droite. (Voir Figure 9)

- 2. Cliquez une fois sur l'étiquette d'adresse dans la zone à droite et saisissez un texte.
- 3. Si vous le souhaitez, choisissez un réglage de police et de justification dans la barre d'outils de mise en forme.
- 4. Cliquez sur **Print** pour imprimer l'étiquette.

Pour obtenir tous les détails sur l'utilisation du logiciel, consultez l'aide en ligne. Dans le menu Aide, vous pouvez voir ce qui suit :

- DYMO Label v.8 Help (Aide)
- DYMO Label v.8 User Guide (Guide de l'utilisateur)
- LabelWriter Printer User Guide (Guide d'utilisation de l'imprimante LabelWriter)

![](_page_8_Picture_224.jpeg)

Figure 9

![](_page_8_Picture_18.jpeg)